# **MV-90 and ION technology**

This technical note provides all the necessary information to configure and use a PowerLogic™ ION™ meter with MV-90 meter data collection and processing application. It assumes that the reader is already familiar with MV-90.

#### **In this document**

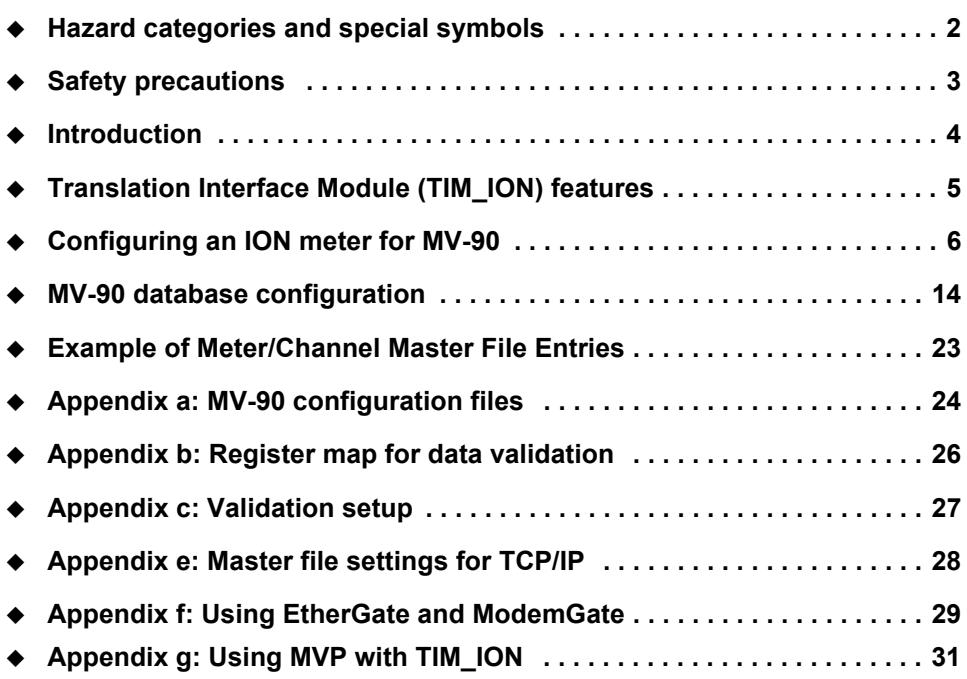

#### **Additional information**

- For meter wiring and configuration details, refer to your meter's documentation, available from www.schneider-electric.com.
- For the latest TIM-ION and TIM\_ION application notes, or for more information on using or configuring MV-90, MVWIN, MV-COMM, MVLT, MVTCP/IP and MVP, refer to the UTS/ITRON support group at www.itron.com.
- For the latest version of ION Setup, go to www.schneider-electric.com.

**Schneider Electric** 2195 Keating Cross Road Saanichton, BC Canada V8M 2A5 Tel: 1-250-652-7100

For technical support: Global-PMC-Tech-support@schneider-electric.com (00) + 1 250 544 3010

Contact your local Schneider Electric sales representative for assistance or go to www.schneider-electric.com

ION, PowerLogic and Schneider Electric are trademarks or registered trademarks of Schneider Electric in France, the USA and other countries. Other trademarks used are the property of their respective owners.

Electrical equipment should be installed, operated, serviced, and maintained only by qualified personnel. No responsibility is assumed by Schneider Electric for any consequences arising out of the use of this material.

© 2011 Schneider Electric. All rights reserved.

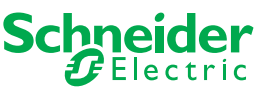

# <span id="page-1-0"></span>**Hazard categories and special symbols**

Read these instructions carefully and look at the equipment to become familiar with the device before trying to install, operate, service or maintain it. The following special messages may appear throughout this manual or on the equipment to warn of potential hazards or to call attention to information that clarifies or simplifies a procedure.

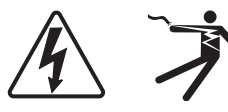

The addition of either symbol to a "Danger" or "Warning" safety label indicates that an electrical hazard exists which will result in personal injury if the instructions are not followed.

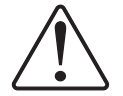

This is the safety alert symbol. It is used to alert you to potential personal injury hazards. Obey all safety messages that follow this symbol to avoid possible injury or death.

## **DANGER**

**DANGER** indicates an imminently hazardous situation which, if not avoided, will result in death or serious injury.

## **A WARNING**

**WARNING** indicates a potentially hazardous situation which, if not avoided, can result in death or serious injury.

# **A CAUTION**

**CAUTION** indicates a potentially hazardous situation which, if not avoided, can result in minor or moderate injury.

## **CAUTION**

**CAUTION** used without the safety alert symbol indicates a potentially hazardous situation which, if not avoided, can result in equipment damage.

### **NOTE**

Provides additional information to clarify or simplify a procedure.

## **Please Note**

Electrical equipment should be installed, operated, serviced and maintained only by qualified personnel. No responsibility is assumed by Schneider Electric for any consequences arising out of the use of this material.

# <span id="page-2-0"></span>**Safety precautions**

Installation, wiring, testing and service must be performed in accordance with all local and national electrical codes.

## **A DANGER**

#### **HAZARD OF ELECTRIC SHOCK, EXPLOSION OR ARC FLASH**

- Apply appropriate personal protective equipment (PPE) and follow safe electrical work practices. See NFPA 70E in the USA or applicable local standards.
- This equipment must only be installed and serviced by qualified electrical personnel.
- Turn off all power supplying this device and the equipment in which it is installed before working on the device or equipment.
- Always use a properly rated voltage sensing device to confirm that all power is off.
- Connect protective ground (earth) before turning on any power supplying this device.
- Replace all devices, doors and covers before turning on power to this equipment.

**Failure to follow these instructions will result in death or serious injury.**

# <span id="page-3-0"></span>**Introduction**

MV-90 software (developed by UTS/ITRON) is a multi-vendor translation system that collects and analyzes data from a variety of different brands of meters. One of the unique features of MV-90 is its ability to log information coming from several different brands of meters, each with their own unique data formats. MV-90 can then manipulate that data using Translation Interface Modules (TIM), without extensive knowledge of the device of origin. Each TIM acts as a protocol translator specific to a device type, and converts some pre-defined data from a meter to the MV-90 database format. The TIM used for ION meters is called TIM\_ION.

### *S* NOTE

Make sure that you have the latest version of the TIM\_ION to help access any new features or enhancements.

# <span id="page-4-0"></span>**Translation Interface Module (TIM\_ION) features**

TIM\_ION is available as both an EXE and a DLL file; the DLL file is designed for use with MVCOMM. The TIM\_ION has been available since MV-90 version 3.1 SP1 (release 506 for DOS and Windows).

Some features work only with the latest release of MV-90, TIM\_ION, and/or version of ION meter firmware.

TIM\_ION module offers the following features and capabilities. It reads:

- ◆ anywhere from 1 to 16 data channels.
- ◆ cumulative and interval data.
- ◆ binary/register data.
- $\bullet$  the meter's Event Log.
- $\blacklozenge$  the meter's time.
- the meter's data over serial, modem, or Ethernet communication links.

TIM\_ION module also supports:

- manual and auto time-set of the meter's clock, while ensuring that auto-time sets will not cause the meter to cross an interval boundary.
- ◆ both standard and advanced ION security modes.
- ◆ daisy-chain topologies.
- MV-90, MVWIN, MV\_COMM, MVLT, MVTCP/IP, MVP.

## **Terminology**

For a better understanding of MV-90 and the ION meters, it is necessary to know that:

- ◆ an ION "Meter" is an MV-90 "Recorder".
- ◆ an ION "Data Recorder source" is an MV-90 "Channel".
- ◆ an ION "Integrator Rollover" is an MV-90 "Channel's Number of Dials".
- ◆ TIM is a "Translation Interface Module".
- E-Files are "Engineering Unit" data, which is the standard MV-90 data format.

# <span id="page-5-0"></span>**Configuring an ION meter for MV-90**

Make sure you have up-to-date support for MV-90 features by downloading the latest version of ION Setup from www.schneider-electric.com.

The factory template for ION meters is already configured for integration into your MV-90 system. No meter programming is required. The factory template information is listed in the *ION Device Template Reference*, available from www.schneider-electric.com.

There are three basic steps to implement your ION meter's factory-standard revenue information into your MV-90 system:

- 1. Confirm your Load Profile (revenue log) data sources (MV-90 channels).
- 2. Export the Master.dat file for your meter or print out your meter's configuration report for manual data entry. See ["Generating a Master.dat file" on page 8.](#page-7-0)
- 3. Import the Master.dat file into your MV-90 system to configure MV-90 channel and source information.
- 4. In your MV-90 system, go to Master File Maintenance and go to the **Recorder > Comm** tab. Enter the **Connect Type** for your meter that matches the MV-90's Port Connection Type.

You can now access your ION meter through your MV-90 system and download revenue data.

This section describes how to use ION Setup to customize data logging, set communication port protocols, and export HHF files

## **Data logging configuration**

#### **EXAMPLE**

For instructions on how to configure your meter's data recorders and integrators, refer to your meter's documentation.

For the TIM ION module to acquire data from an ION meter, the meter must be configured as follows:

All the required parameters must be linked to inputs of Data Recorder 1.

#### **NOTE**

Data Recorder 1 is labeled as the Revenue Log on most ION utility meters.

- At least one input of Data Recorder 1 must be linked; the maximum number of inputs is 16.
- ◆ Data Recorder 1 recording must be triggered between 1 and 60 times per hour.

#### **NOTE**

Any changes to the data recorder registers will erase the data recorder contents. To avoid data loss, download the recorder's data before changing data recorder registers.

- $\blacklozenge$  If integrated values are logged, set the integrator's rollover value to 10<sup>6</sup> or 10<sup>7</sup> (IEEE 754). Refer to the *ION Device Template Reference* for details regarding the factory configuration of your meter.
- ◆ For MV-90 to read register/binary data, this data must be mapped as per "Appendix 2" on page 17. This is the default for all ION meter firmware (however, not all meter platforms support all data types).

## <span id="page-6-0"></span>**Communications configuration**

For MV-90 to communicate with an ION meter using a serial port, the meter's serial communication protocol must be set to ION. No communications protocol is required if MV-90 is connected to the meter using Ethernet.

### **NOTE**

Refer to ["Appendix f: Using EtherGate and ModemGate" on page 27](#page-26-0) for details on communicating using EtherGate or ModemGate.

If MV-90 is to synchronize the time on an ION meter, the clock module in the meter must be set to accept time synchronization on the port used for MV-90 communication. If MV-90 is using the Ethernet communications port, you can also specify the time synchronization source protocol.

Refer to your meter's user documentation for information on configuring your meter's clock module and communications, and the *Time Synchronization and Timekeeping* technical note for detailed information on time synchronization of ION meters.

## **Advanced Security**

If you have enabled Advanced Security on your meter, you must consider the following password values in your MV-90 system.

#### **SEXTE**

Refer to your meter's documentation for information on configuring Advanced Security on your meter.

For the TIM Assignments Password Length field, refer to ["TIM\\_ION Module](#page-11-1)  [assignment" on page 12](#page-11-1).

Phone Password 1 is required only when Advanced Security has been set up in the meter; otherwise, it is left blank. If Advanced Security is enabled, all passwords in the Phone Password 1 field are entered as a two-digit user identity (ID) followed by a password of up to 8 digits. There are two possible types of passwords:

- Numeric: Password can be a numeric value, and MV-90 recognizes numeric passwords up to 8 digits long.
	- For example: user ID 4 with a password of 7654321 sets the password 1 field to "047654321".
- Alphanumeric: Passwords can also be a case-sensitive word of up to 6 characters with no blanks or special characters.
	- For example: user ID 8 with a password of "SLeePY" sets the password 1 field to "08SLeePY".

## <span id="page-7-0"></span>**Generating a Master.dat file**

In order to recognize and communicate with your meter, the MV-90 software needs a Master.dat configuration file containing your meter's information. The Master file can be created manually in the MV-90 software, or you can use ION Setup software (version 2.1 and later) to automatically generate the Master file. ION Setup allows you to save the Master file to load into the MV-90 database, or you can print a hardcopy to enter the configuration information manually.

### **NOTE**

If ION Setup does not have the option for you to automatically create a Master file for your meter, you can print out the meter's configuration file and manually enter the meter data into your MV-90 system. Refer to ["Troubleshooting" on page 19](#page-18-0) for instructions on how to generate the meter's configuration file from ION Setup.

## **Using ION Setup**

- 1. Open the Setup Assistant for your meter. See the ION Setup Help for instructions.
- 2. Select **Reports**.
- 3. Select MV-90 Report and click **Display**. The MV-90 assistant appears.

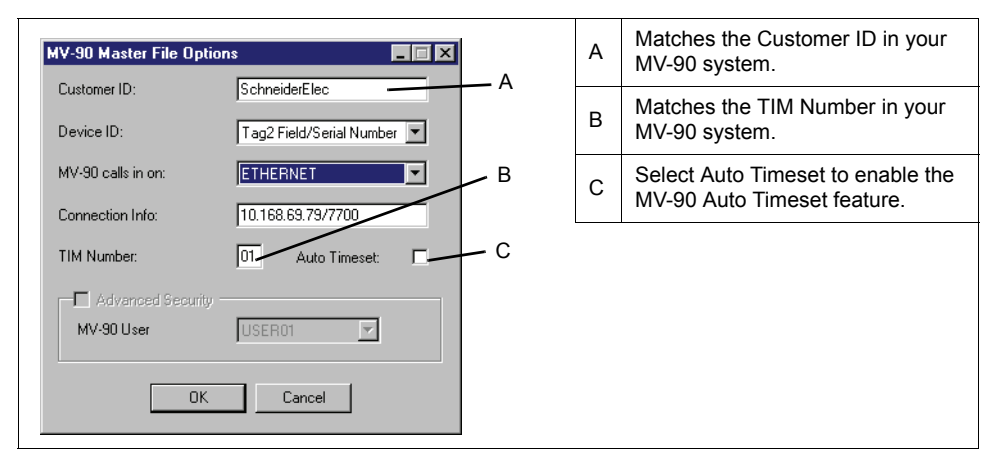

4. Enter or review the information that is used to identify the meter in the MV-90 database.

 The **Customer ID** and the **TIM Number** must match the customer ID and TIM number in your MV-90 system.

#### **NOTE**

The **Customer ID** cannot contain spaces or special characters.

- **Auto Timeset** enables the automatic timeset feature on your MV-90 recorder (refer to ["Auto Timeset" on page 15](#page-14-0)).
- **MV-90 User** allows you to select a user ID that is different than the one you are currently using to access the meter, for meters that are using Advanced security. If you select a different user, you are prompted for the user password. Refer to ["Supported MV-90 TIM Functions" on page 17](#page-16-0) for more information on users and passwords.

Enter the appropriate information in the fields and click **OK**. The MV-90 configuration report is generated for the meter.

5. Click **Save As** to save the file as an MV-90 Master file (Master.dat) or **Print** to print a hardcopy.

#### *A* NOTE

When saving your Master.dat file, make sure your filename is compatible with your MV-90 system.

Refer to ["MV-90 database configuration" on page 12](#page-11-0) for details on importing your Master.dat information into your MV-90 system.

## **Configuration for HHF files**

This section describes how to configure ION Setup if you are doing revenue log data collection using .HHF files.

### **Using ION Setup**

- 1. Open ION Setup and connect to your meter. See the ION Setup Help for instructions.
- 2. If the Setup Assistant window is displayed, close it by clicking **Exit**.
- 3. Select your meter, and select **Tools > Options.**
- 4. Select the **HHF** tab.
- 5. Enter your MV-90 configuration information. For **File Format**, select **E-File** for standard engineering unit MV-90 data.
- 6. Click **OK** to save your HHF settings.

## **Generating HHF files**

You must enter your MV-90 HHF file configuration details before you can export and save .HHF files from ION Setup to load into your MV-90 system.

## **Using ION Setup**

- 1. Open the Setup Assistant for your meter. See the ION Setup Help for instructions.
- 2. Select **Reports**.
- 3. Select **Load Profile**, and click **Display**. The Upload Log Records dialog is displayed.
- 4. Select the records you want to upload and click **OK**. The Load Profile dialog is displayed.
- 5. Select **Print** to print a hardcopy or select **Save As** to save the data. If you have selected **Save As**, the Save As window appears.
	- Go to the **Save as type** drop down menu and select **Hand Held Format File (\*.HHF).**
	- Navigate to where you want to save your HHF file and click **Save**.

## **Disabling power quality event logging**

You can disable Sag/Swell and Transient event logging to reduce the amount of data logged and speed up MV-90 downloads of revenue data.

### **NOTE**

The Sag/Swell and Transient features are not available on all meters.

## **Using ION Setup**

- 1. Open the Setup Assistant for your meter. See the ION Setup Help for instructions.
- 1. Select **Logging > Event Log**.
- 2. Select the Sag/Swell *EvPriority* register and click **Edit.**
- 3. Enter your meter password if prompted.
- 4. Set *EvPriority* to zero (0) to disable Sag/Swell event logging and click **OK**.
- 5. Repeat steps 3 through 4 for Transient (if present).

## **Enabling loss of potential event logging**

Loss of potential (voltage) events can be enabled and logged in your meter's event log using ION Setup. This information can be used by MV-90 to provide phase loss event reporting.

MV-90 phase loss event details:

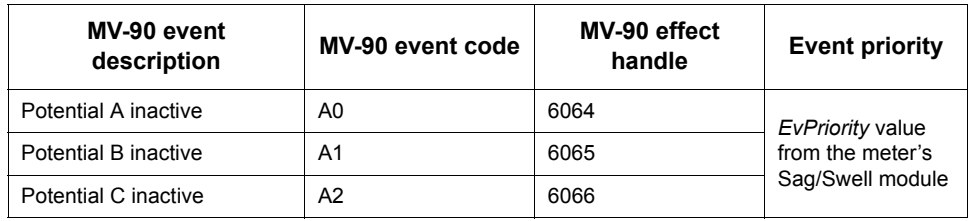

## **Using ION Setup**

- 1. Open the Setup Assistant for your meter. See the ION Setup Help for instructions.
- 2. Select **Logging > Event Log.**
- 3. Select *PhaseLossEnable* and click **Edit**.
- 4. Choose **ON** (to enable loss of potential logging) or **OFF** (to disable loss of potential logging) from the **Select PhaseLossEnable** pop-up window and click **OK**.

# <span id="page-11-0"></span>**MV-90 database configuration**

To import ION meter data into your MV-90 data management system, your MV-90 system needs the latest TIM\_ION and a configuration (\*.cfg) file. You also need a Master.dat file for each ION meter.

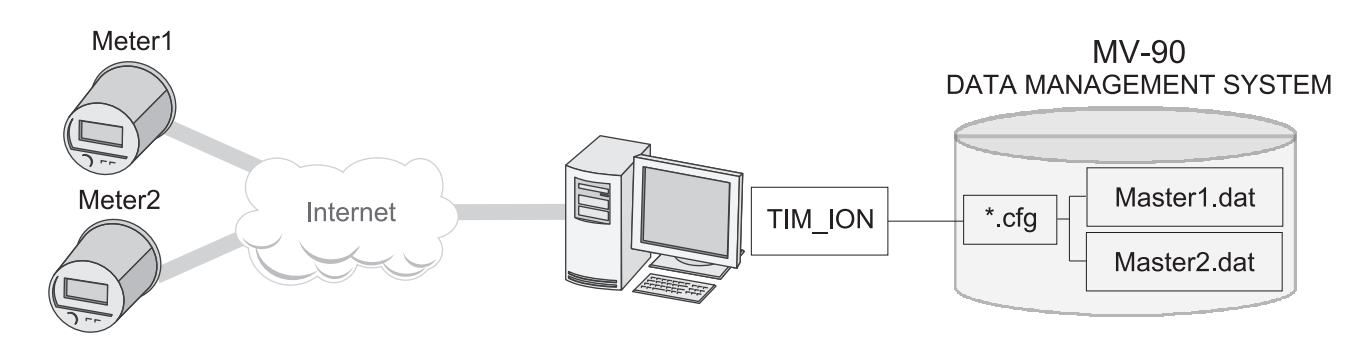

Refer to ["TIM\\_ION Module assignment" on page 12](#page-11-1) for details on how to set up the TIM\_ION in your MV-90 system, refer to ["Generating a Master.dat file" on page 8](#page-7-0) to generate a Master file from ION Setup, and refer to ["Appendix a: MV-90](#page-21-0)  [configuration files" on page 22](#page-21-0) for details on MV-90 configuration files.

The configuration procedure covers the following areas:

- ◆ TIM\_ION Module Assignment
- ◆ Communications Setup
- ◆ Recorder and Channel Configuration
- ◆ Advanced Security
- Troubleshooting

## <span id="page-11-1"></span>**TIM\_ION Module assignment**

If the TIM\_ION does not show up in the list of available TIMs, you must import it into your MV-90 system and assign it a number. Relevant parameters are described below.

- 1. In your MV-90 system, go to **System Control > System Parameters** > **TIM Assignments**.
- 2. Right-click and select **Add** (or go to **Edit > Add**).
- 3. Select the first available number and assign it to TIM\_ION.

#### *S* NOTE

The TIM\_ION number must match the TIM Number in your Master file.

#### **TIM Assignment Parameters**

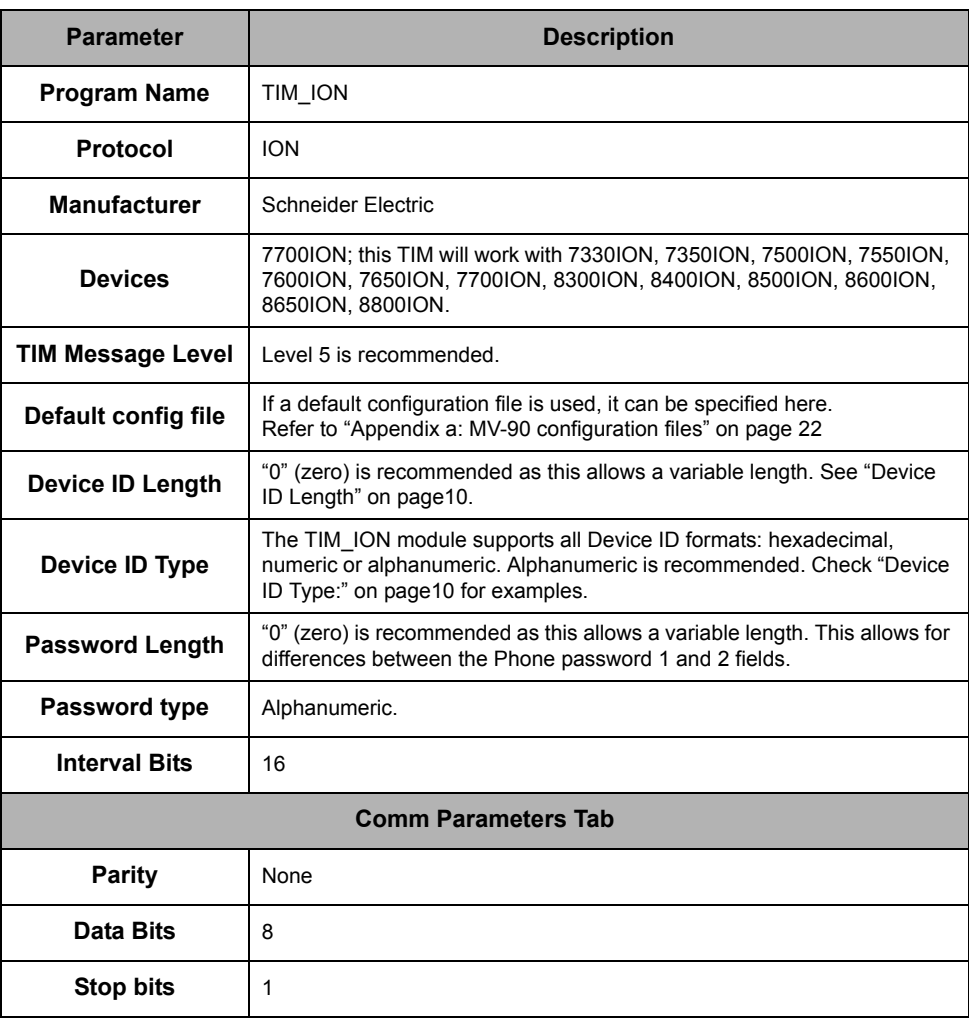

## <span id="page-12-0"></span>**Communications setup**

Refer to your MV-90 user documentation for instructions on creating and configuring workgroups and workstations.

- 1. In your MV-90 system, go to **System Controls > System Parameters**.
- 2. Select **Communications WS** and expand to view all ports.
- 3. Configure each port with the appropriate data link.

#### է **NOTE**

The data link must match the recorder's communication connection type for that port. Refer to ["Appendix e: Master file settings for TCP/IP" on page 26](#page-25-0) for communications settings for Ethernet connected meters.

## **Recorder and Channel Configuration**

Setting up the Master file for an MV-90 recorder requires that you add and configure an ION meter (the MV-90 recorder) and its data recorder (the MV-90 channel) in MV-90. Guidelines are presented below.

### **NOTE**

Only the technical parameters are described. Information parameters (i.e., customer's address) are not described.

### **Import a Master File to MV-90**

The easiest way to set up an MV-90 recorder is to import a Master.dat file to help configure the technical parameters. You can generate a Master.dat file from ION Setup; refer t[o"Generating a Master.dat file" on page 8.](#page-7-0)

- 1. Copy the Master.dat file to the MV-90 root folder.
- 2. Click **Master File Maintenance**. In the Master File Maintenance screen, go to **File > Import Master File**.
- 3. Master.dat is the default file name.

You should see all records imported successfully.

The number of successfully imported records will equal the number of data channels (data recorder sources) configured on your recorder (ION meter).

#### *S* NOTE

MV-90 does not allow a duplicate Device ID. You can modify your meter's Tag2 value to change its Device ID.

## **Manually create a Master File**

To manually add and configure an ION meter as an MV-90 recorder, go to **Databases > Master File > Maintenance**. You must add a customer in order to create a new recorder and configure channels with the settings listed below.

#### **Recorder Master file parameters**

Set the Recorder parameters according to the listings below:

<span id="page-14-0"></span>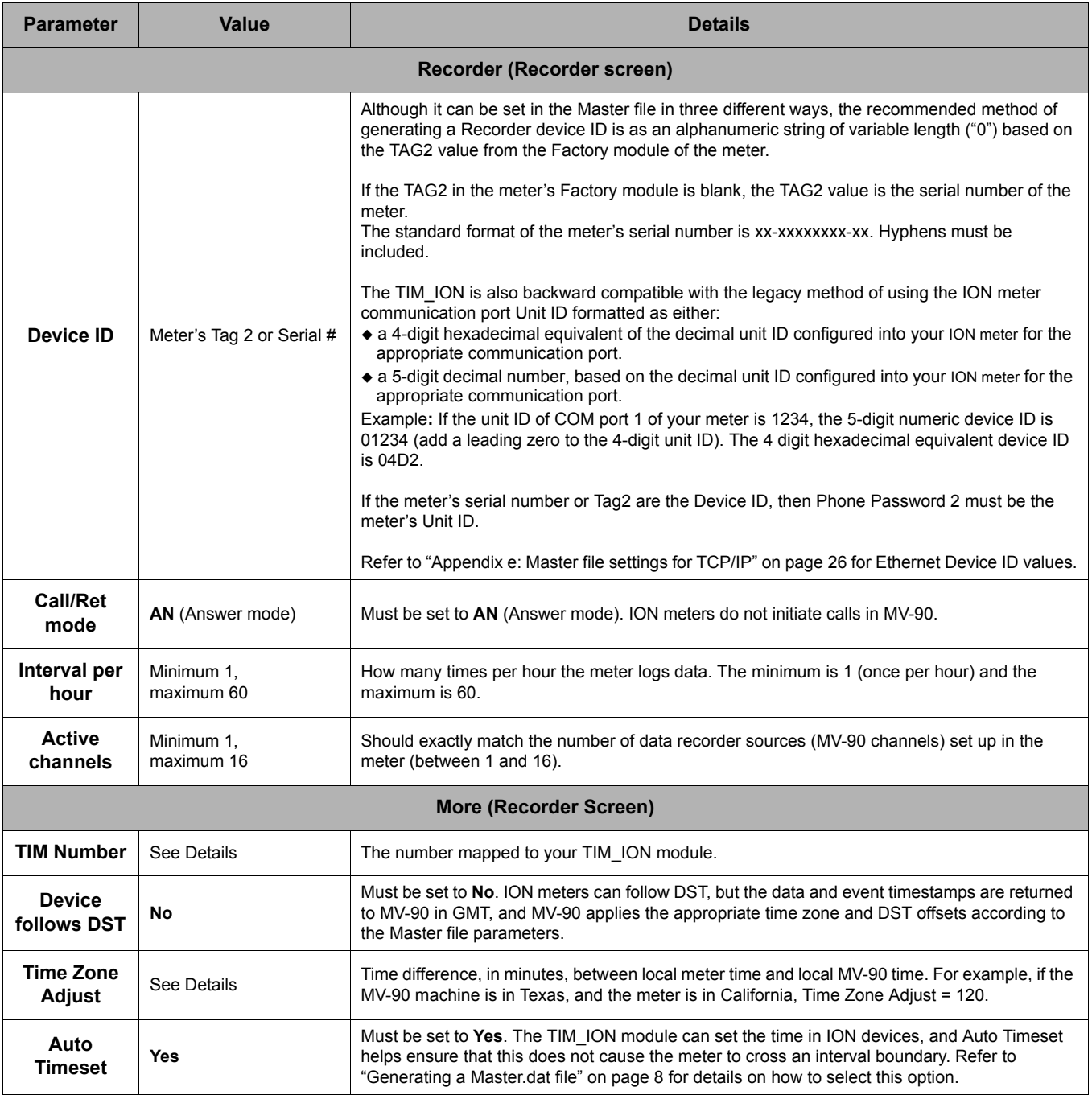

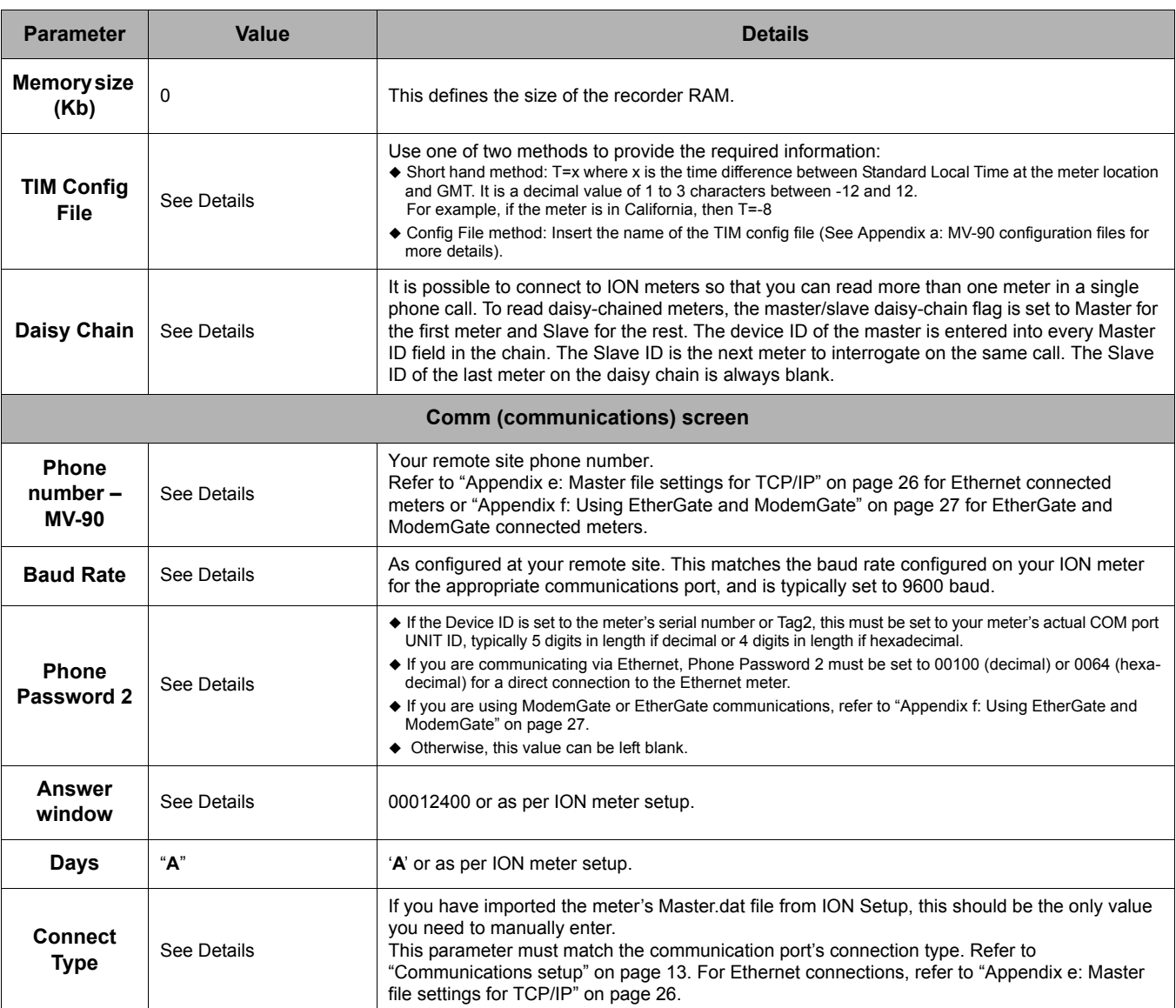

#### **Channel Master File parameters**

#### Refer to the following configuration parameters:

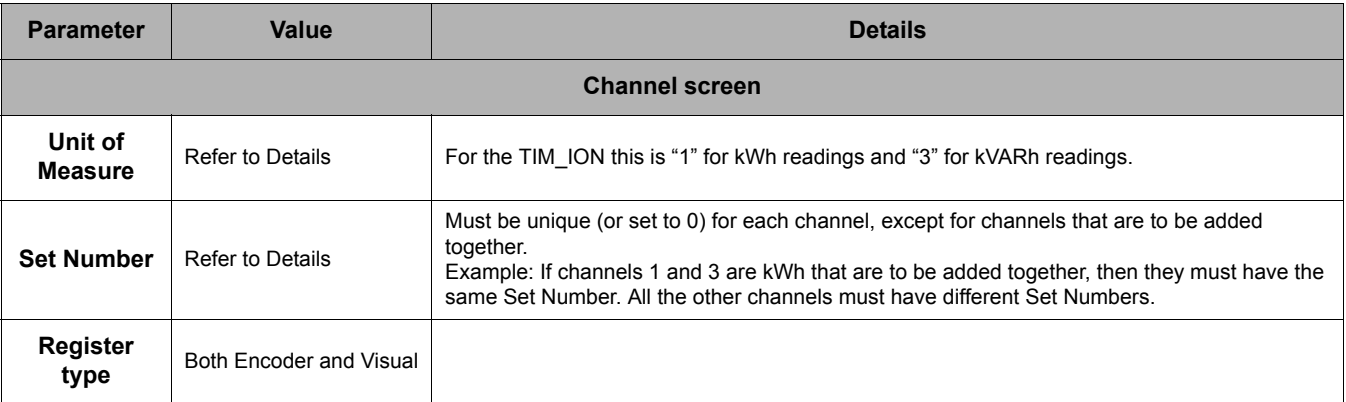

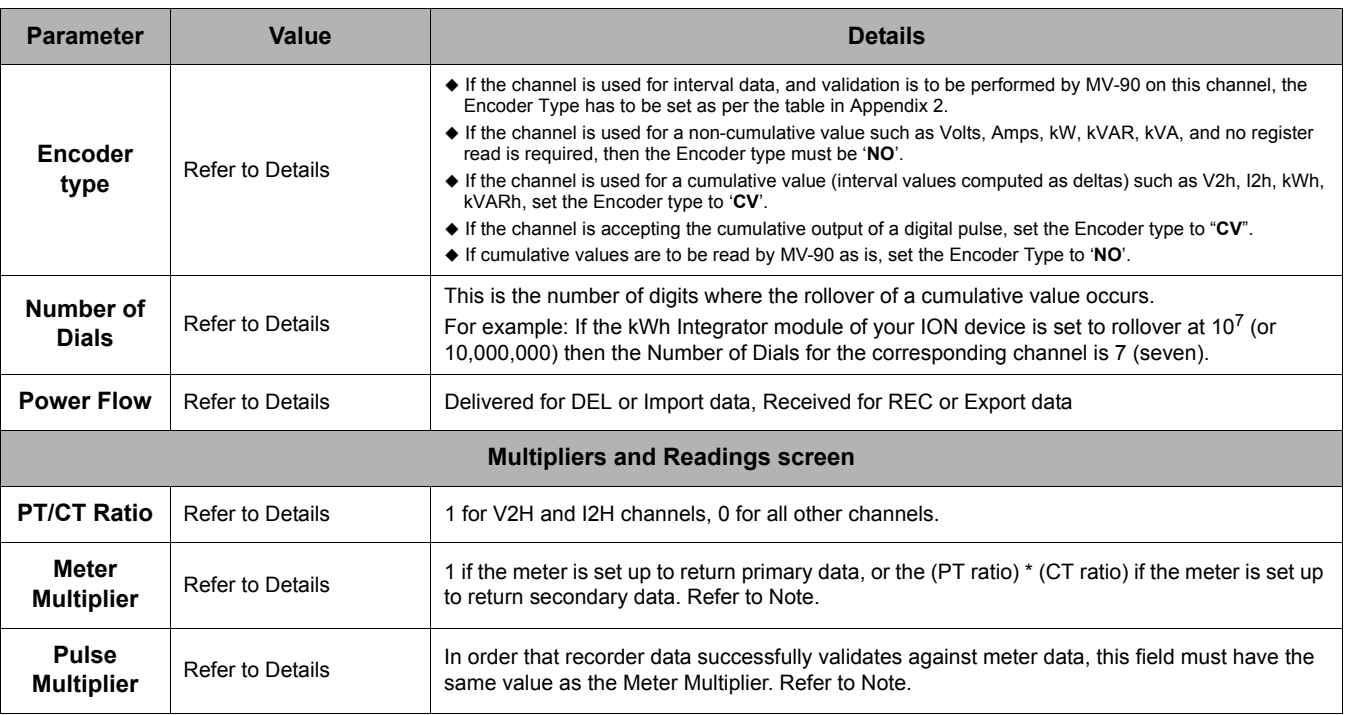

### *S* NOTE

Meter multiplier and pulse multiplier values are configured for MV-90 standard checking based on whether the recorder (meter) is recording primary or secondary data.

For standard (E-File) data format, the meter multiplier and the pulse multiplier must be the same value.

### <span id="page-16-0"></span>**Supported MV-90 TIM Functions**

#### **Initialize Recorder**

The "initialize recorder" function sets the time in the meter, checks where to allow load profile to start and sets the MV-90 database to accept the data.

#### **All Read**

This function reads all the load profile data available from the meter. Use the All Read function for the first read of meter data.

#### **Partial Read**

This function reads the meter load profile data from the last read date to the most current interval. If the last date read is before the initialization date, the first record in the load profile, or in the incorrect format, then the TIM automatically converts the partial read to ALL READ, and reads all data available after the initialization date.

#### **NOTE**

Partial/Full reads should be done at least two intervals apart or two intervals after an initialization in order to help correctly process cumulative values.

#### **Setting Passwords**

You cannot set the user 1 (usually the highest-level user) password at the same time as additional users. This process works best when user 1 (USER01) is pre-established in the Master file. You can then set the passwords for other advanced security users established in the meter setup.

Password 1 may be set if the meter is using the Advanced Security module. Password 1 will consist of a two-digit user identifier (00-16) followed by up to 6 alphanumeric characters or up to 8 numeric digits. The password change function and initialization function has the ability to set any ION user's password (in TIM\_ION releases after 11/19/02).

If the user identifier (ID) matches the user ID of the password 1 field, the Master file will be updated. The Password Change and Initialize function requests will write the Password if the WRITEPW keyword exists in the TIM configuration file or the password is entered in the New Password Field on the Manual Remote Interrogation screen.

The Password 1 field in the MV-90 Master File will be updated if the new password's user ID matches the user ID of the password in the Master file. The password 1 field will also be updated if the password 1 field is currently blank and the new password is for user 1.

If password 1 is blank and it is updated with user 1's password, the DEFAULTPW keyword in the configuration file will no longer specify the default password because the password 1 field is no longer blank. The user ID and password (provided as the default password in the TIM configuration file or entered in the Master File) must have the appropriate security to update the password parameters.

#### **Default Advanced Meter Password DEFAULTPW=UUPPPPP (supported after version 11/19/02)**

The value UU indicates the user ID and PPPPP represents the password for that user ID. The default password is used if no password is present in the Password 1 field in the MV-90 Master File. The user ID and password (setup as the default password in the TIM Config file or entered in the Master File) must have the appropriate security to update the password parameters.

#### **Write New Password to Meter WRITEPW =UUPPPPPP (supported after version 11/19/ 02)**

If the meter's password is set or the meter is initialized, new-password is the password that will be changed in the meter (in the IONTM password format of UUPPPPP). Any user ID can be changed, provided that the password defined in the Password 1 field or the default password (if no Password 1 defined) has the proper permissions. There may be multiple (up to 15) WRITEPW keywords used within a single configuration file to set the password for multiple user ID's on a single change password or initialization function request. If the new-password has the same User ID as the password defined in the Password 1 field in the MV-90 Master File, it will automatically be updated to the new password. If the Password 1 field is blank, it will update the field with the new-password if the user ID in the new-password is user ID 1 (01).

#### **Set Time**

This function adjusts the meter time using the current MV-90 system time. The time stored in an ION meter is in the Universal Time Coordinate (UTC/ GMT) by default. In order to calculate the "time to set", the system time is adjusted using the time zone offset in the Master file and the T= parameter from the configuration (CFG) file. The time zone offset in the ION meter must match the T= value. Refer to ["Appendix a: MV-90 configuration files" on page 22](#page-21-0) for more information on configuration file set up.

#### **Update DST Times**

Although ION meters can display local time with or without DST applied, this function is not needed and not used by the TIM ION module.

## **Data Retrieval**

Since intervals are timestamped by the ION meter, two special cases are handled by TIM\_ION:

- Gaps in intervals are filled with zero values and marked as 'Missing Data' in the interval status.
- Overlaps are kept and marked as 'Time Reset' in the interval status.

#### *<u><sup>1</sup>/<sub>1</sub></del></del>*</u>

Perform a data retrieval step to verify your recorder's configuration.

## <span id="page-18-0"></span>**Troubleshooting**

### **MV-90 Debug Log**

The MV-90 system can be configured to generate debug files. The TIM (meter communications) file '\*.rd' contains valuable information such as:

- ◆ Date of the TIM\_ION
- ◆ Time zone configuration method used (i.e. T=-8; ION.CFG)
- ◆ Device ID in hexadecimal format
- ◆ Successful response to Read request
- ◆ MV-90 error messages

#### *A* NOTE

Refer to the MV-90 system's online help for information on the TIM (meter communication) debug file.

### **How to Export a Master File from MV-90**

- 1. Go to **Databases** > **Master File**.
- 2. Select **Export Master File**.
- 3. Change the default Master.dat file name if desired.

The number of successfully exported records will equal the number of data channels configured within MV-90. A file with the specified filename is created within the MV90/Master folder.

### **Master File Report**

- 1. Go to **Databases > Master File > List Master File**.
- 2. Choose the default options of **List Combined Files** and **By ID**.
- 3. Enter the Customer ID and run the report.

#### **TIP**

To view a Master file, open it with Microsoft Notepad.

## **ION Setup**

It is also possible to use ION Setup as a troubleshooting tool for MV-90 by using the "Meter Configuration Report" available in the Setup Assistant. To view/print a meter configuration report in ION Setup:

- 1. Open ION Setup in single device mode (this helps ensure ION Setup connects to the appropriate device).
- 2. Once connected to the meter, open Setup Assistant and click **Reports**.
- 3. Click **Meter Configuration**, then click **Display**.

ION Setup generates a meter configuration report. The report contains information useful as a troubleshooting tool for the MV-90.

# <span id="page-20-0"></span>**Example of Meter/Channel Master File Entries**

The following is a sample of a MV-90 Master File configuration for an ION8600 meter with a factory default configuration. These values may vary depending on your meter type and configuration.

### *S* NOTE

You must first perform a TIM assignment by creating an entry for the TIM\_ION.

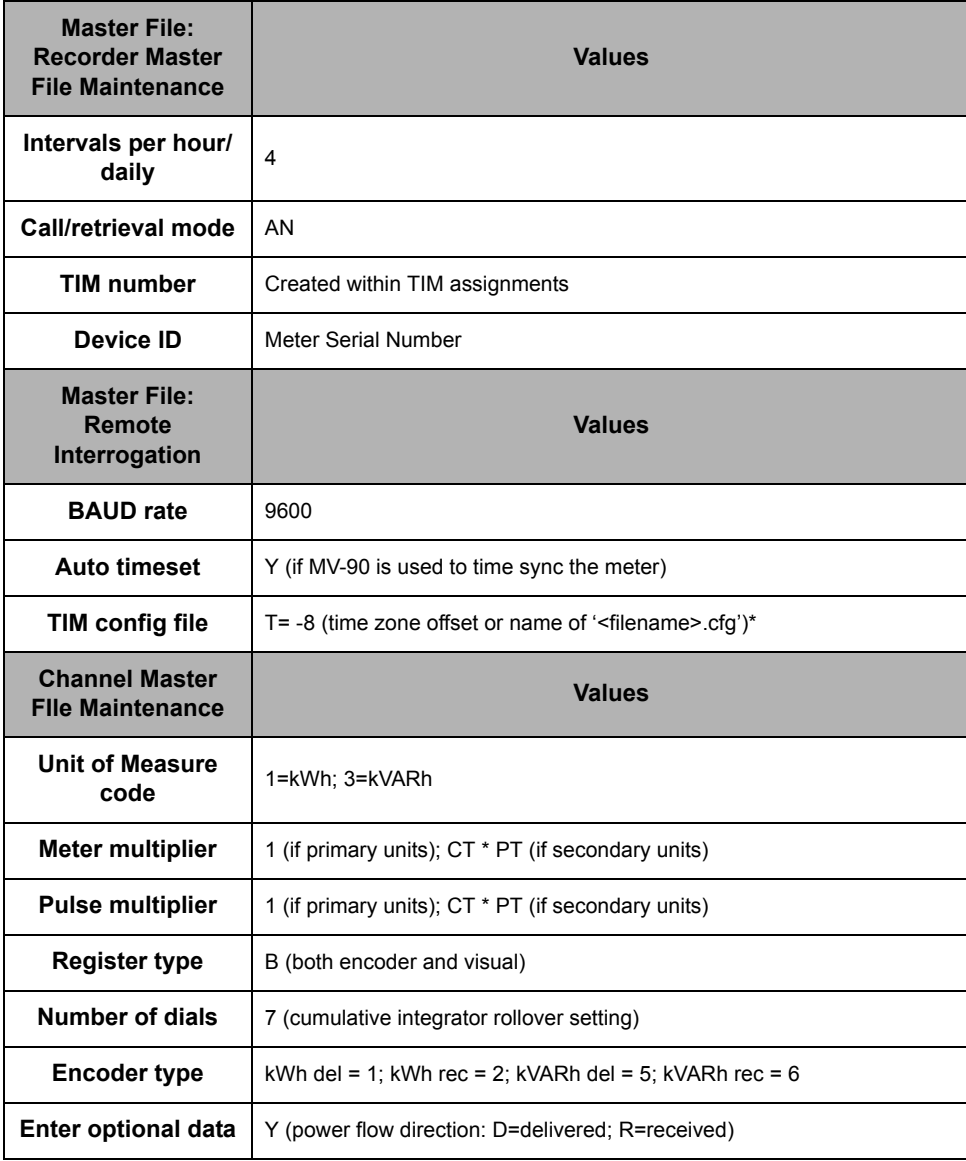

\* Refer to ["Appendix a: MV-90 configuration files" on page 22.](#page-21-0)

# <span id="page-21-0"></span>**Appendix a: MV-90 configuration files**

The following points give additional information about MV-90 configuration files:

### *S* NOTE

Quotation marks ("") in the descriptions are for clarity and are not part of the parameters.

- ◆ "T=xx" in the Master file's "Config file" field is sufficient for MV-90 to read ION meters and an actual config file is NOT required.
- Configuration files can have any legal DOS name, and usually have a .CFG extension.
- ◆ The default location is the main MV-90 directory for DOS RI\_IMP and the Master directory for WINDOWS RI\_COMM/MV\_COMM; however, any valid path name may be used.
- Comments may be added by placing an exclamation mark, '!', in the first column of any line.
- ◆ Each parameter must be on a separate line and beginning in column 1. Spaces are not allowed.
- The configuration file can be created and/or edited with any text editor, such as Notepad.

## <span id="page-21-1"></span>**Configuration file for MV-90**

The following parameters are allowed in an MV-90 config file; only "T=n" is required for standard (E-File) data.

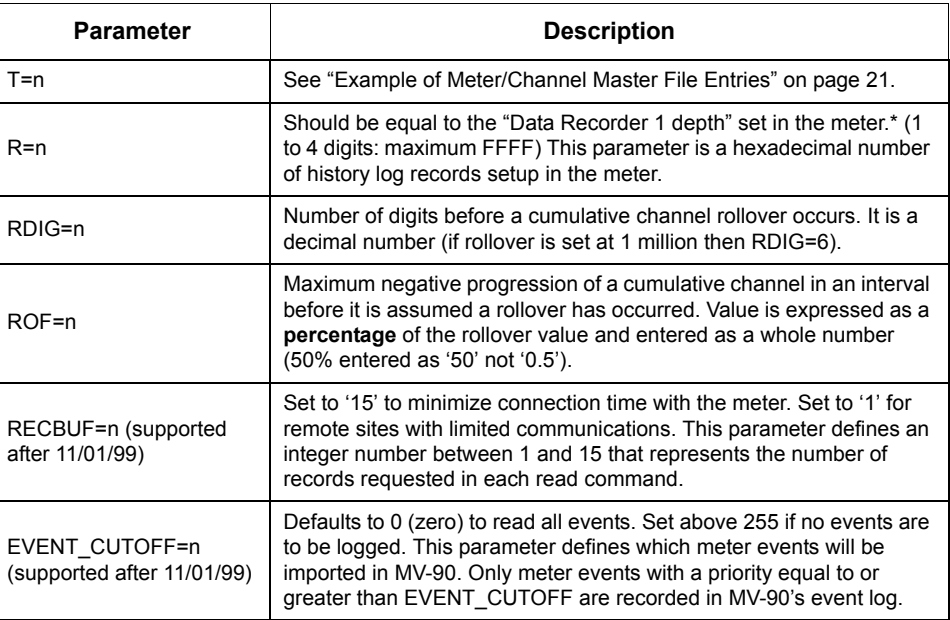

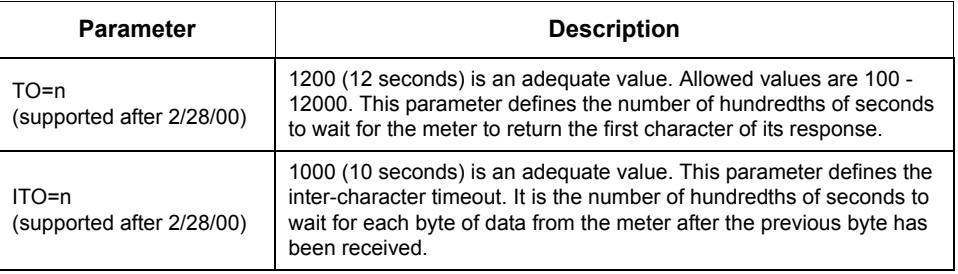

\* R is no longer required (11/09/99). The recorder depth is read from the meter, but this value may be included to override the meter settings. This is useful when you do not want to read all of the sources (MV-90 channels) of Data Recorder 1.

## **Config file for MVLT, MVP**

The following are the parameters allowed in an MVLT or MVP config file; DEVID, T, CHAN, INPHR, CV are required.

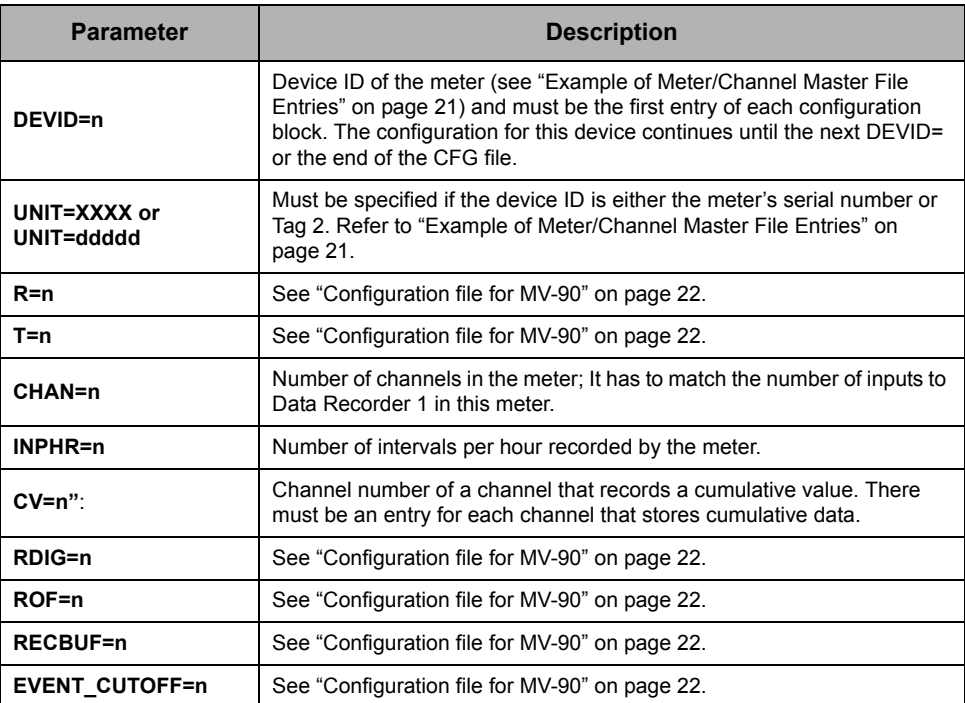

#### **Example of MVLT configuration file:**

DEVID=01234 CHAN=4 INPHR=4  $T = -5$ RECBUF=15 EVENT\_CUTOFF=65000  $CV=1$  $CV=3$ 

© 2011 Schneider Electric. All rights reserved. Page 23 of 30

# <span id="page-23-0"></span>**Appendix b: Register map for data validation**

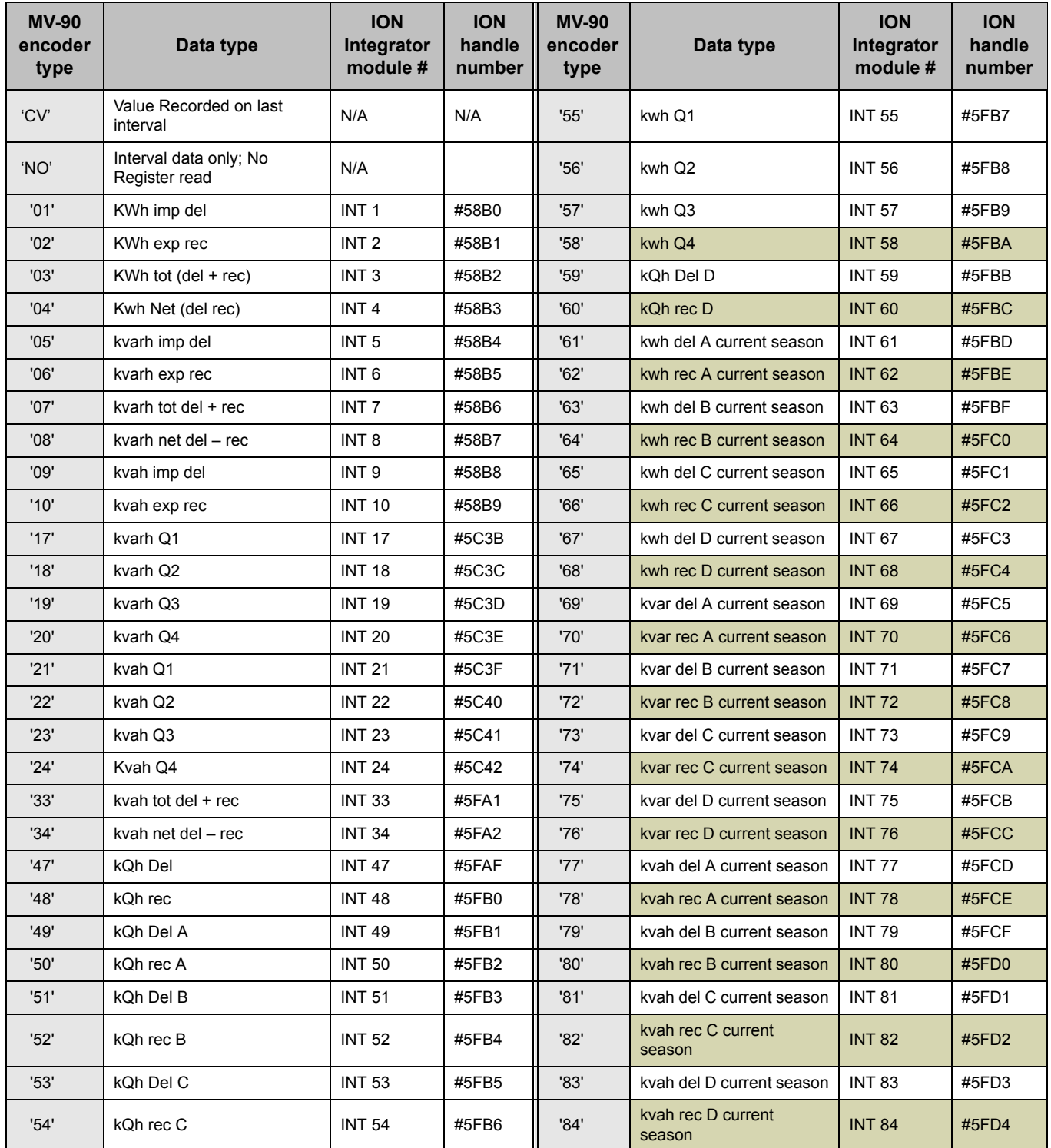

# <span id="page-24-0"></span>**Appendix c: Validation setup**

When collecting encoded meter readings, there are several types of validation that may be checked in the validation process. These depend on the values in SYSTEM PARAMETERS; VALIDATION; TOLERANCE TYPE. See the MV-90 Reference Guide and MV-90 help-files (especially MV-90 DOS help).

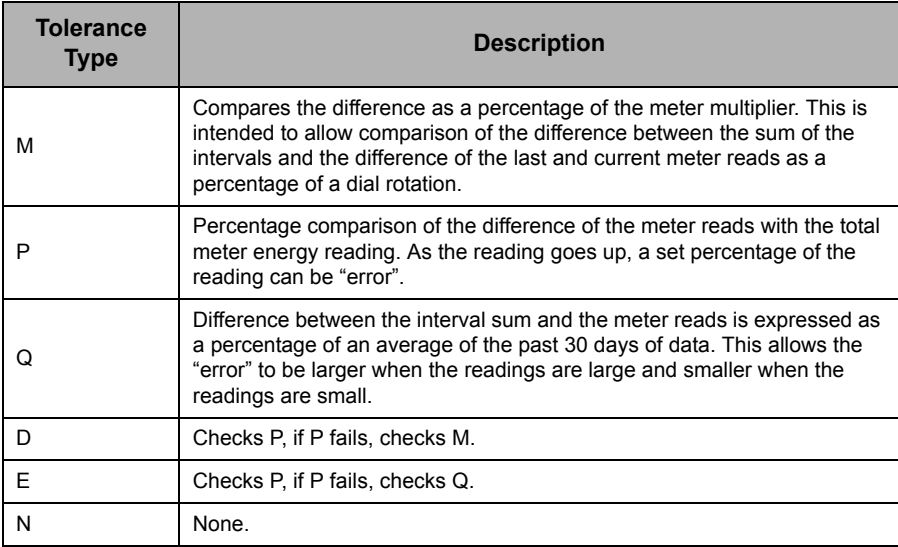

Since ION meters typically have a meter multiplier of 1.0, the tolerance percentage either needs to be large, or based on the P or Q methods. Since this setting is in the system parameters, it affects all validations for the workstation.

# <span id="page-25-0"></span>**Appendix e: Master file settings for TCP/IP**

Only customers who have the additional MV-TCP can use TCP/IP communications to do MV-90 interrogations of ION meters. See your ITRON EIS sales representative if you need to license the MV-TCP package option.

When using the built-in TCP/IP port on the ION meter, the following settings are used:

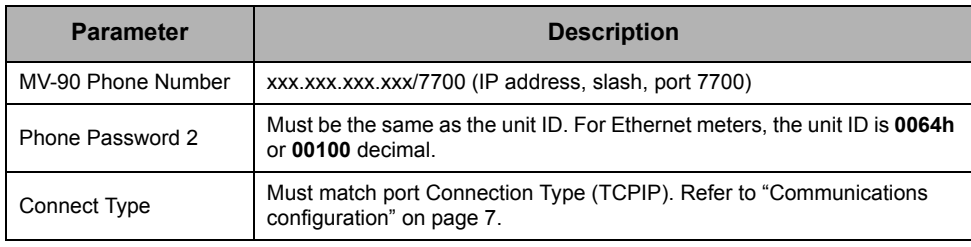

# <span id="page-26-0"></span>**Appendix f: Using EtherGate and ModemGate**

You can import data from serial ION devices into MV-90 using the EtherGate or ModemGate communications configuration. Refer to your meter documentation and *The ION meter as a ModemGate* or *The ION meter as an Ethernet gateway* technical notes for more information.

Since MV-90 can only communicate with one meter on an RS-485 bus at a time, meters on an RS-485 bus should be connected or pooled together. By using pooling, you can also help minimize simultaneous communication retry attempts.

EtherGate and ModemGate only support one single connection. Make sure that no other systems are attempting to connect to your EtherGate or ModemGate serial devices and conflicting with MV-90.

## *S* NOTE

Create and verify your EtherGate and ModemGate sites in ION Setup or ION Enterprise software before configuration in MV-90.

ModemGate settings are as follows:

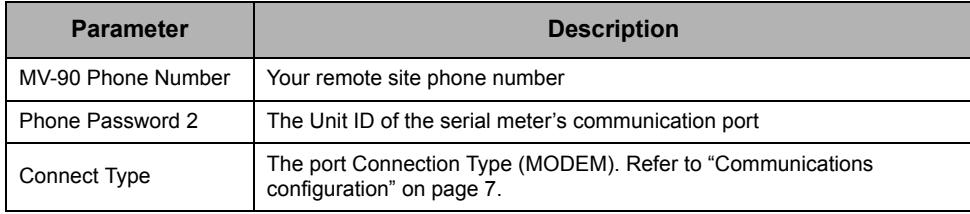

EtherGate settings are as follows:

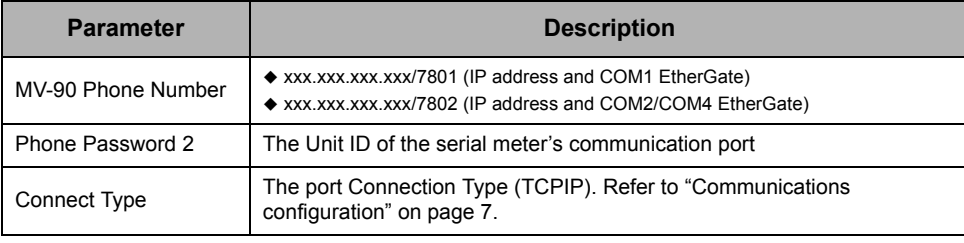

#### **NOTE**

The ION7700 meter can EtherGate simultaneously to COM2 and COM3 using port 7800.

Use of the TCP/IP protocol with ION meters may be subject to any limitations on ITRON's TCP package.

#### **ModemGate/EtherGate example**

In this example, the serial meter is connected via RS-485 (COM1) to the RS-485 (COM1) port on the gateway meter.

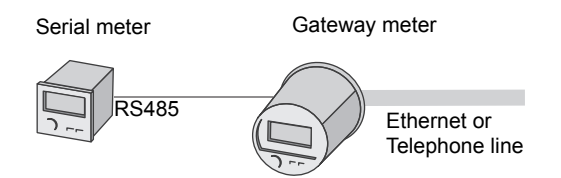

#### The serial meter's COM1 port settings are:

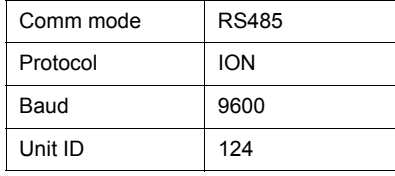

### **NOTE**

Refer to your meter's documentation or the *Troubleshooting serial communications* technical note for more information on configuring serial communications for ION meters.

#### The gateway meter's serial COM1 port settings are:

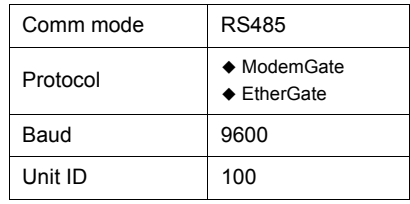

### **NOTE**

There are no gateway-specific settings on the modem or Ethernet communications ports of the gateway meter.

The serial meter's MV-90 Master file must be configured as follows to access to the serial meter through the gateway meter via MV-90:

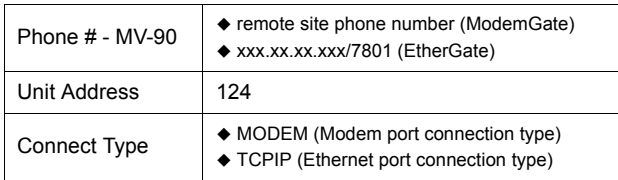

All other serial meter MV-90 Master file settings are based on the serial meter's configuration.

# <span id="page-28-0"></span>**Appendix g: Using MVP with TIM\_ION**

The following parameters are allowed when using MVP meter data management and billing software with TIM\_ION:

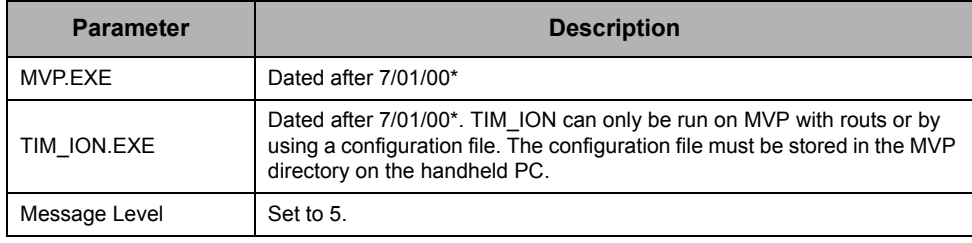

\* Both the MVP.EXE & TIM\_ION.EXE should be dated after 7/01/00. Because of the size of TIM\_ION.EXE, it is recommended that the number of TIMs loaded on the handheld be kept to a minimum. Also, since TIM\_ION can generate large debug files, it is recommended that the message level be kept to a low value. Message Level 5 generates a smaller debug file than message level 6, and overwrites the current debug.rd/.wr file.

With MVP and the Config file method, you can read the meter using a user ID, password, and one of the following must be provided:

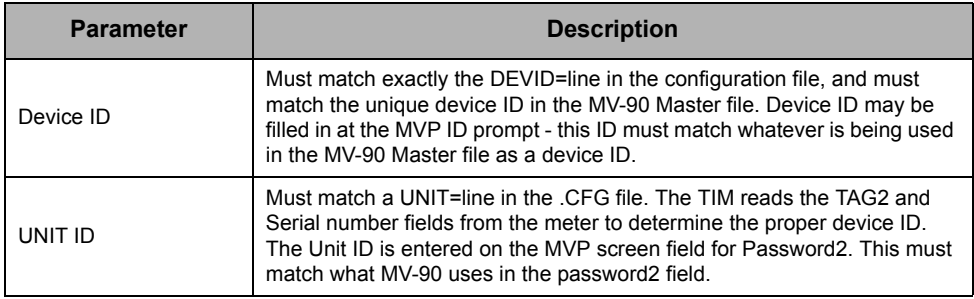

### *S* NOTE

ION meters allow separate Unit IDs for each communications port on the meter. Each port used to collect data on a meter must use the same Unit ID to be recognized as the same device by MV-90. This must uniquely identify the meter in the MV-90 database.